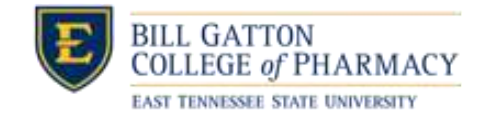

Below you will find instructions for the following matriculation requirements:

- **Instructions to complete four required forms on CORE ELMS**
- **Instructions to upload immunization, BLS, and health insurance documentation**

**Please ensure you have read the requirements as linked on the [Incoming Students webpage.](https://www.etsu.edu/pharmacy/current_students/incoming_students.php) Only the documentation described there will be accepted to fulfill matriculation requirements. Most items have a deadline of June 5. All deadlines and timelines are detailed on the above-linked Incoming Students webpage. If you have any questions about these requirements, please contact Michele Graybeal at (423) 439-6338 or [graybeam@etsu.edu.](mailto:graybeam@etsu.edu)**

- 1. First, you will need t[o activate your ETSU email account](https://webapps.etsu.edu/AccountActivation) if you have never done so.
- 2. Always use this link to sign into CORE ELMS with the Single-Sign-On: **<https://corehighered.com/sso/etsu/>**
	- a. Enter your ETSU email address (e.g., teststudent@etsu.edu) and the password you already set up for your ETSU account.
	- b. Click on the Requirements tab at the Left Navigation:

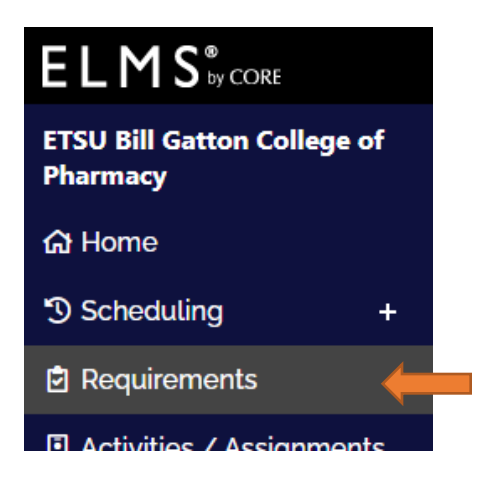

Here you will see a long list of various records. For now, you will only be dealing with certain fields. Let's visit these one-by-one:

## *PLEASE COMPLETE ITEM 3 FIRST, AS SOON AS POSSIBLE, especially the White Coat Order Form.*

*Items 4, 5, and 6 may be done in any order – by the corresponding deadline - and whenever you are signed into your ELMS account.*

3. Under the **Orientation** category: There are four (4) forms needing your completion as soon as possible. *Please SKIP the "Registration form" at this time. You will be instructed to complete that upon your start in August.* Scroll down to the forms circled below, and click on the "Add" button under the Update column.

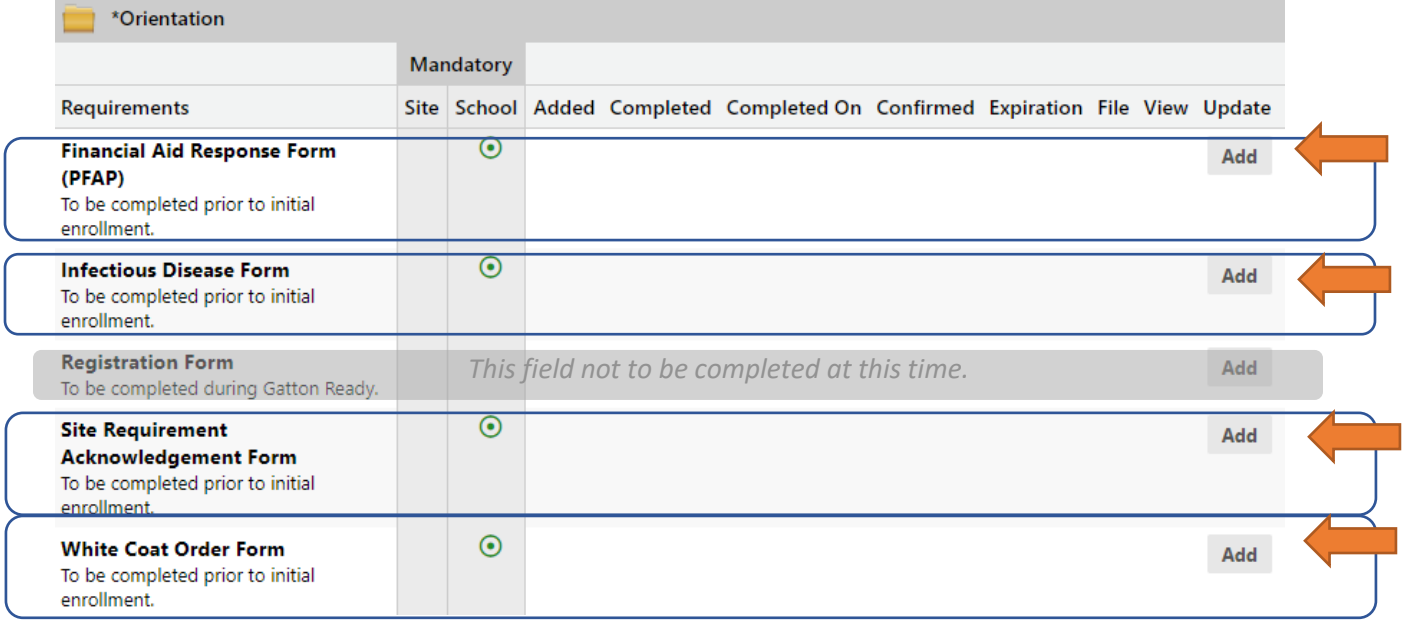

4. Under the **Certifications and Licenses** category: to upload your **BLS Provider** certificate or card copy, click on the "Add" button under the Update column.

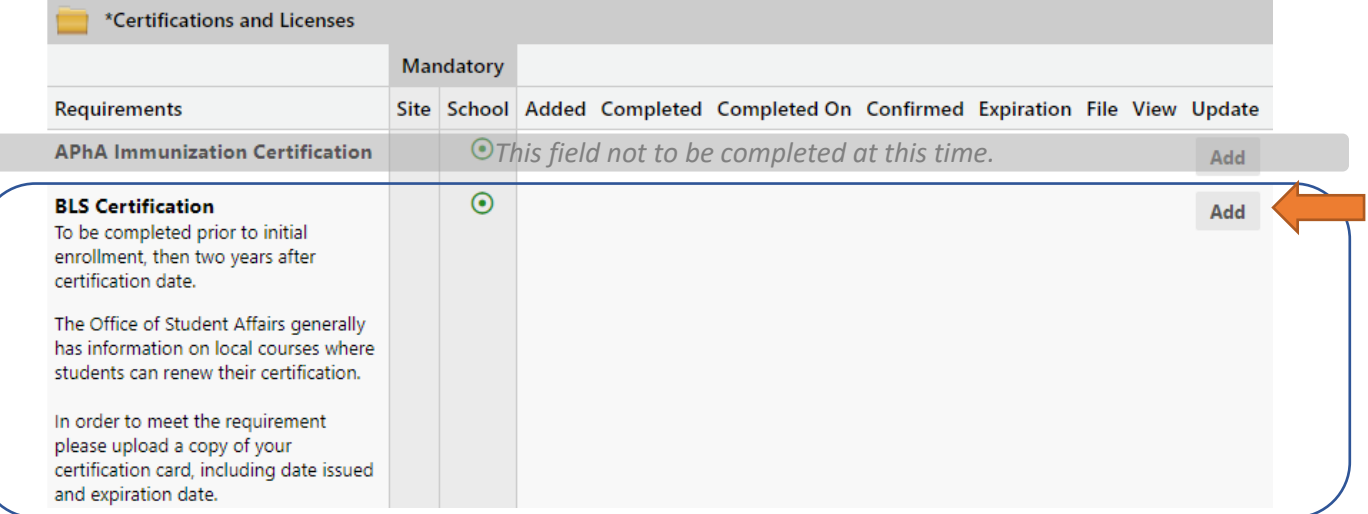

5. Under the **Forms and Documents** category: to upload **Health Insurance** documentation (e.g., a picture/scan of your insurance card), go to "Health Insurance Documentation", and click on the "Add" button under the Update column.

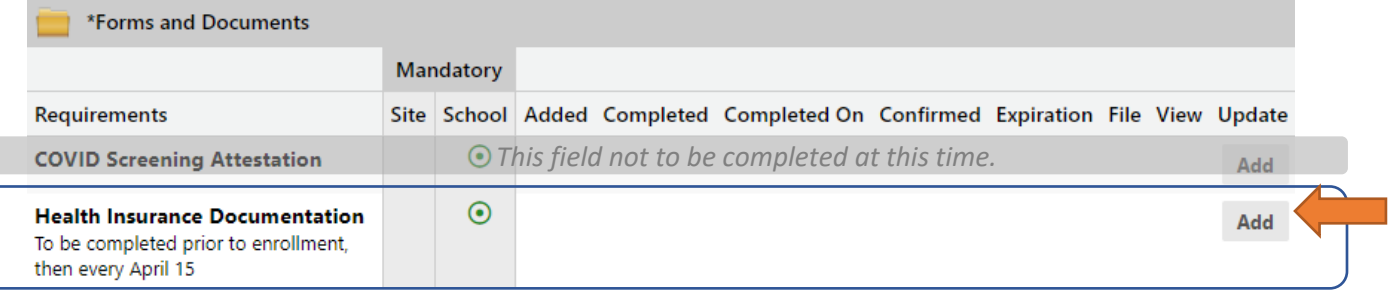

- 6. Under the **Immunizations** category: to upload any vaccination/titer result/TB test result documents, scroll down to each requirement and click on the "Add" button under the Update column.
	- a. Choose the first field to which you are uploading, and repeat for each immunization requirement.

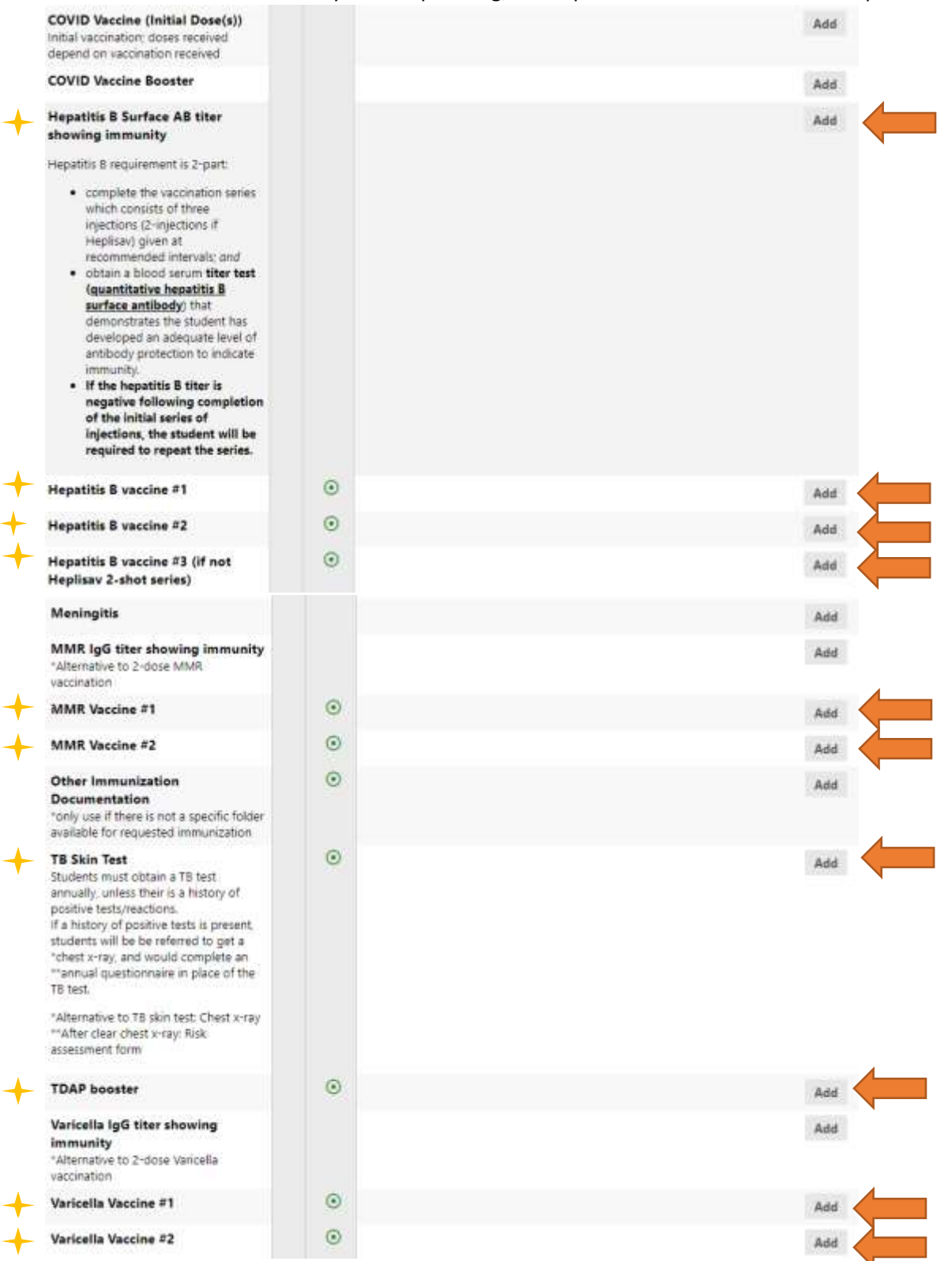

*b. The COVID-19 vaccine/booster(s) and Meningitis vaccine are not requirements for enrollment. However, we request that you upload documentation if you have received them.*